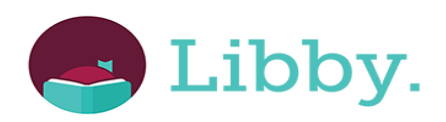

Your SCRL library card gives you free access to eBooks and eAudio books. They can be accessed through eLibraries Manitoba on the Libby app.

First download the app on your device. It's available for free on the Apple App Store, Google Play Store and Microsoft Store.

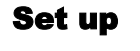

- 1. Go to  $\sim$  on the right hand side of the page > Add A Library.
- 2. Find your library: Search South Central Regional Library. Select **eLibraries Manitoba**
- 3. Tap **Sign In With My Library Card**, and add your card. Enter your card number with no spaces. The password is the last four numbers of your phone number.
- 4. Tap **Enter The Library**.

#### Borrowing Books

- 1. After you tap **Borrow**, tap the underlined loan period on the confirmation page.
- 2. Then, select a new loan period for that title.
- 3. When you pick a new loan period, it'll be your default loan period for future checkouts in that format.

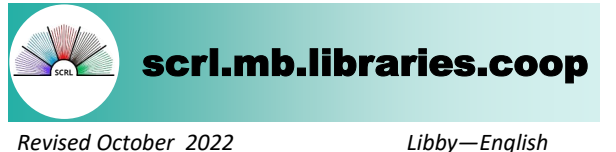

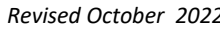

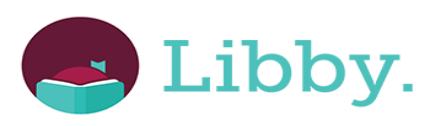

Your SCRL library card gives you free access to eBooks and eAudio books. They can be accessed through eLibraries Manitoba on the Libby app.

First download the app on your device. It's available for free on the Apple App Store, Google Play Store and Microsoft Store.

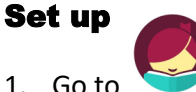

- 1. Go to  $\sim$  on the right hand side of the page > Add A Library.
- 2. Find your library: Search South Central Regional Library. Select **eLibraries Manitoba**
- 3. Tap **Sign In With My Library Card**, and add your card. Enter your card number with no spaces. The password is the last four numbers of your phone number.
- 4. Tap **Enter The Library**.

#### Borrowing Books

- 1. After you tap **Borrow**, tap the underlined loan period on the confirmation page.
- 2. Then, select a new loan period for that title.
- 3. When you pick a new loan period, it'll be your default loan period for future checkouts in that format.

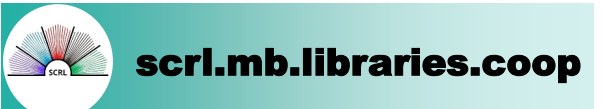

*Revised October 2022 Libby—English*

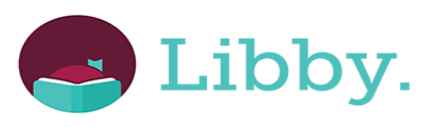

Your SCRL library card gives you free access to eBooks and eAudio books. They can be accessed through eLibraries Manitoba on the Libby app.

First download the app on your device. It's available for free on the Apple App Store, Google Play Store and Microsoft Store.

#### Set up

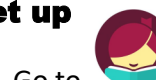

- 1. Go to on the right hand side of the page > Add A Library.
- 2. Find your library: Search South Central Regional Library. Select **eLibraries Manitoba**
- 3. Tap **Sign In With My Library Card**, and add your card. Enter your card number with no spaces. The password is the last four numbers of your phone number.
- 4. Tap **Enter The Library**.

#### Borrowing Books

- 1. After you tap **Borrow**, tap the underlined loan period on the confirmation page.
- 2. Then, select a new loan period for that title.
- 3. When you pick a new loan period, it'll be your default loan period for future checkouts in that format.

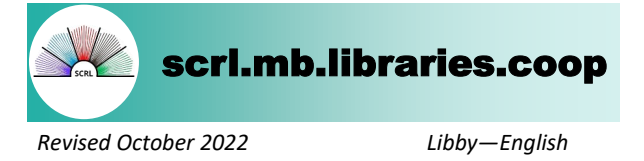

### How to Renew Titles:

1. Tap **Shelf** 

2. Tap **Manage Loan**.

3. Tap **Renew Loan**, then **Renew**.

## Why can't I renew a title?

There are two reasons you might not be able to renew a title:

1. Someone else has the book on hold. In this case, you'll see a "**Place A Hold**" button (instead of "**Renew**"), which means you need to wait to borrow the book again.

2. It's too early in your loan period. You'll be able to renew a book a few days before it's due.

# Returning Titles

Titles are automatically returned to the library on their due date. If you finish a title early, you can return it before its due date using the steps below:

1. Tap **Shelf**

2. Tap **Manage Loan**

3. Tap **Return Loan To Library**, then **Return**.

### How to Renew Titles:

1. Tap **Shelf**  2. Tap **Manage Loan**. 3. Tap **Renew Loan**, then **Renew**.

### Why can't I renew a title?

There are two reasons you might not be able to renew a title:

1. Someone else has the book on hold. In this case, you'll see a "**Place A Hold**" button (instead of "**Renew**"), which means you need to wait to borrow the book again.

2. It's too early in your loan period. You'll be able to renew a book a few days before it's due.

## Returning Titles

Titles are automatically returned to the library on their due date. If you finish a title early, you can return it before its due date using the steps below:

1. Tap **Shelf**

2. Tap **Manage Loan**

3. Tap **Return Loan To Library**, then **Return**.

# How to Renew Titles:

1. Tap **Shelf** 

- 2. Tap **Manage Loan**.
- 3. Tap **Renew Loan**, then **Renew**.

## Why can't I renew a title?

There are two reasons you might not be able to renew a title:

1. Someone else has the book on hold. In this case, you'll see a "**Place A Hold**" button (instead of "**Renew**"), which means you need to wait to borrow the book again.

2. It's too early in your loan period. You'll be able to renew a book a few days before it's due.

# Returning Titles

Titles are automatically returned to the library on their due date. If you finish a title early, you can return it before its due date using the steps below:

1. Tap **Shelf**

2. Tap **Manage Loan**

3. Tap **Return Loan To Library**, then **Return**.

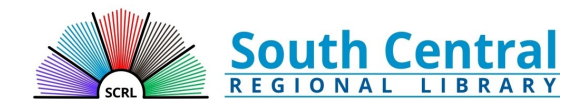

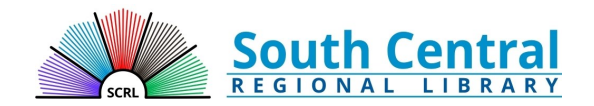

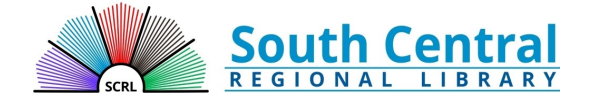